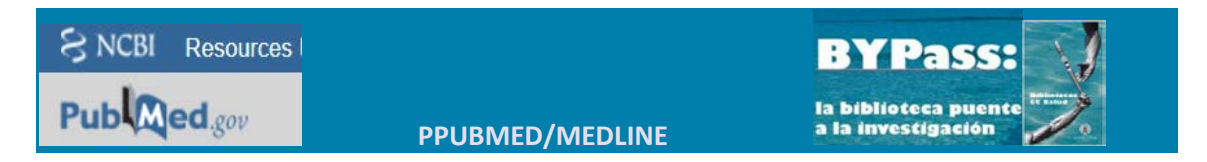

## **COMO CONSULTAR EL MESH**

**MeSH:** Medical Subject Headings, es el vocabulario controlado de la base de datos Mediline.

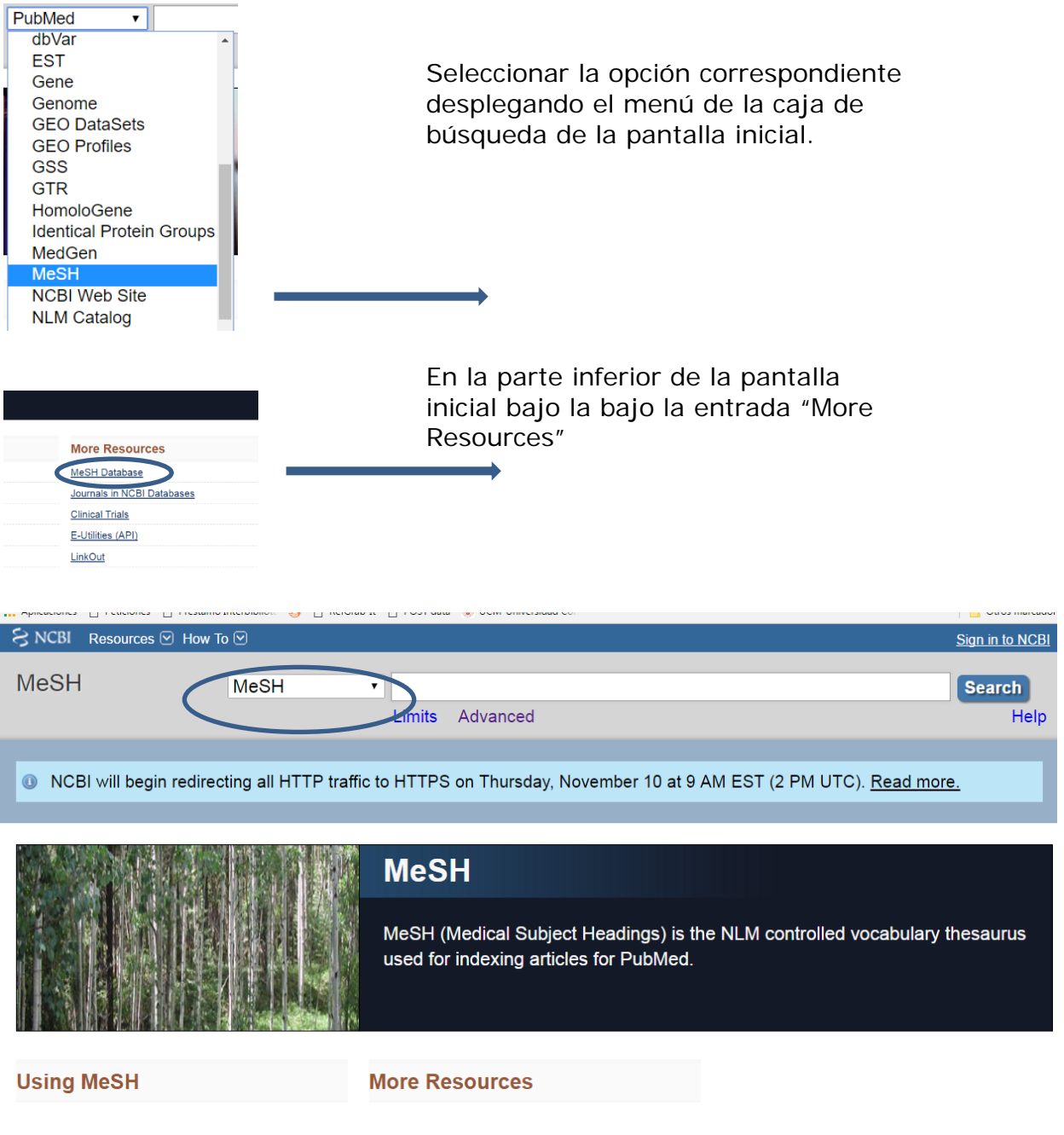

## **Consultar un término:**

Para consultar un término hay que escribirlo en la "caja" de búsqueda. Ejemplo: Laser

Aparecerá el registro correspondiente al término con la información:

BYPASS-COMPLUTENSE BIBLIOTECAS DE CIENCIAS DE LA SALUD

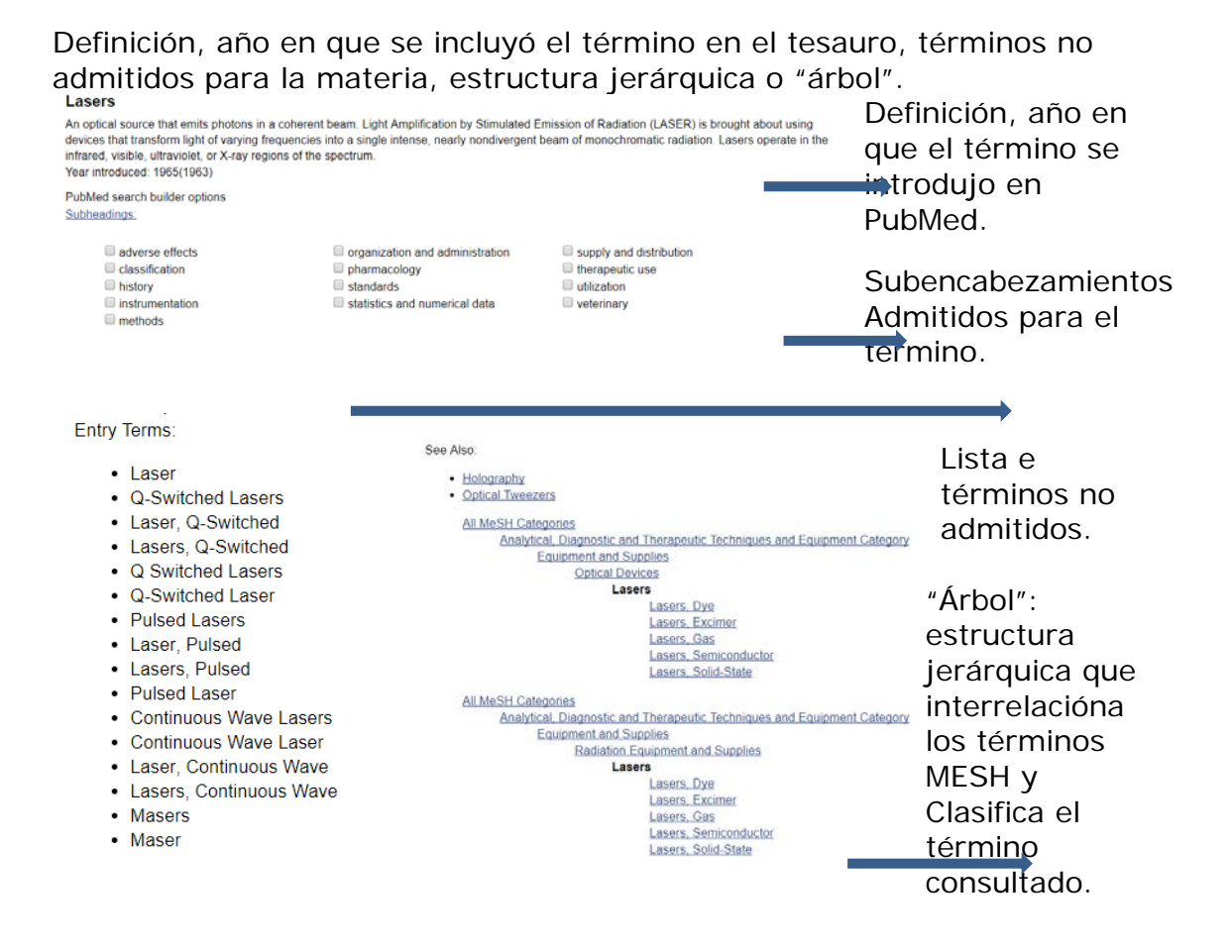

 $\overline{\phantom{a}}$ Restrict to MeSH Major Topic.: tema principal del articulo y específicos.

 $\overline{\phantom{a}}$ Do not include MeSH terms found below this term in the MeSH hierarchy: no "explotar" la búsqueda a términos específicos

## **Buscar desde el Mesh:**

Para buscar en PubMed con el término consultado hay que pulsar en el botón "Add to search builder", y el término pasará a la ventana correspondiente en la forma correcta y con la etiqueta entre corchetes que indica que la búsqueda se realizará en el campo MeSH. Para que la búsqueda se efectúe en PuBMed hay que pulsar a continuación el botón "Search PubMed".

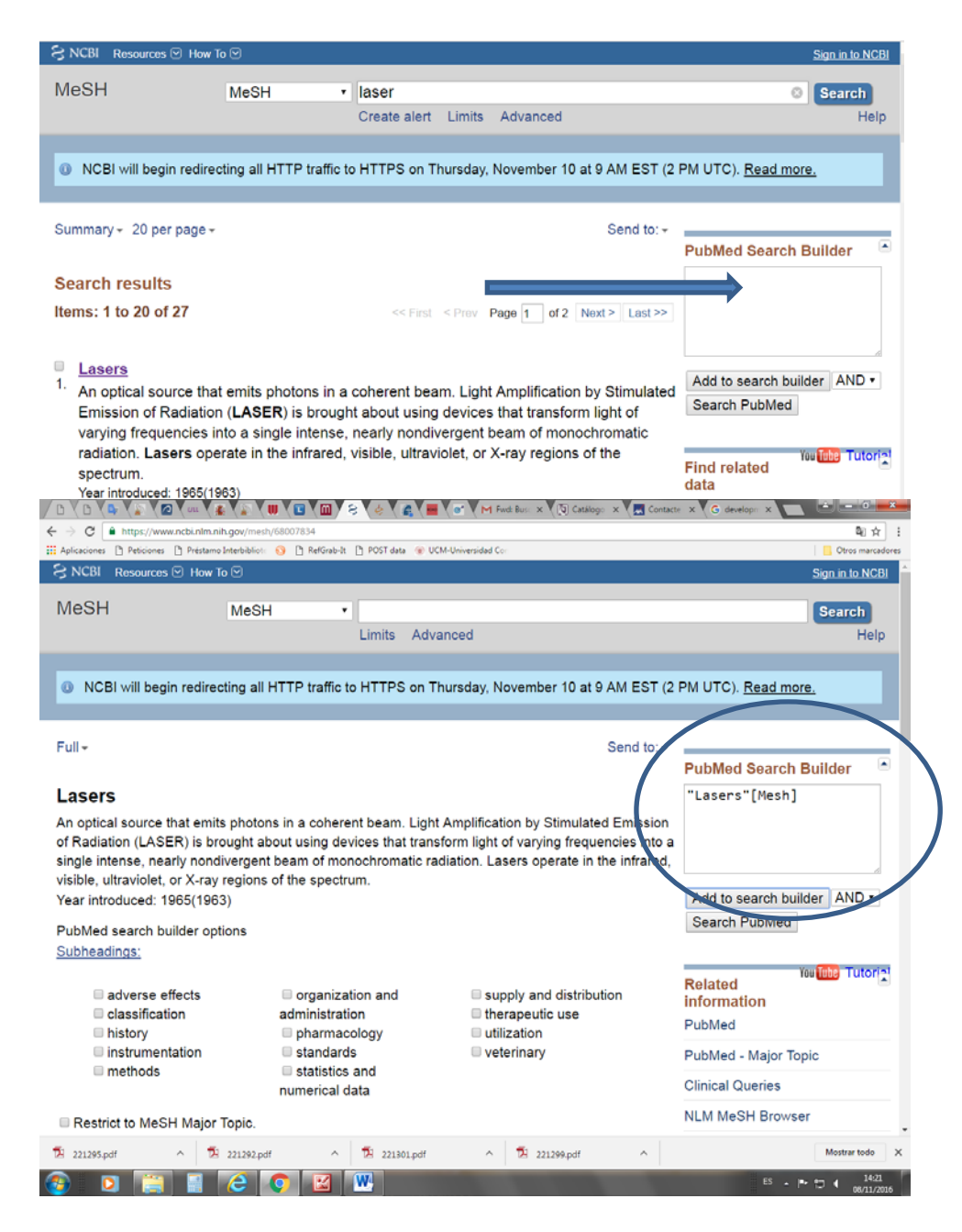

Para realizar una búsqueda combinada desde el Mesh, hay que localizar los dos términos y enviarlos a la caja de búsqueda correspondiente pero sin pulsar el botón "Search PubMed" hasta que ambos estén preparados formado la cadena correcta de búsqueda. El botón "Search PubMed" se pulsará al final, después de haber localizado y enviado a la "caja" cada uno de los términos de la cadena. Después de haber buscado el primero, se selecciona el operado booleano que se utilizara para combinar los términos.

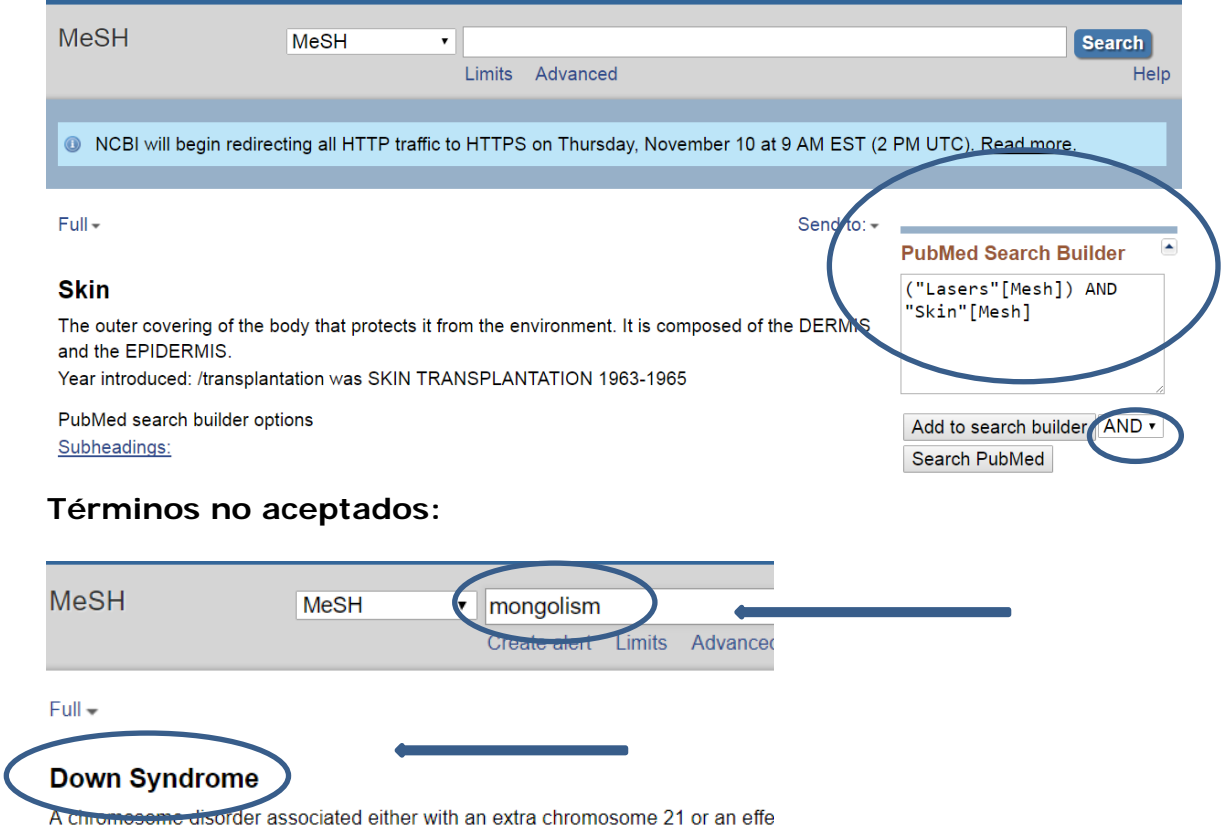

hynotonia short-stature brachycenhaly unslanting nalnehral-fissures enicanthus

Si el término consultado no está en el tesauro, el sistema remite al sinónimo admitido.

También se puede buscar desde la pantalla inicial si se conoce la cadena de búsqueda previamente comprobada en el MESH. ("Lasers"[Mesh]) AND "Skin"[Mesh]

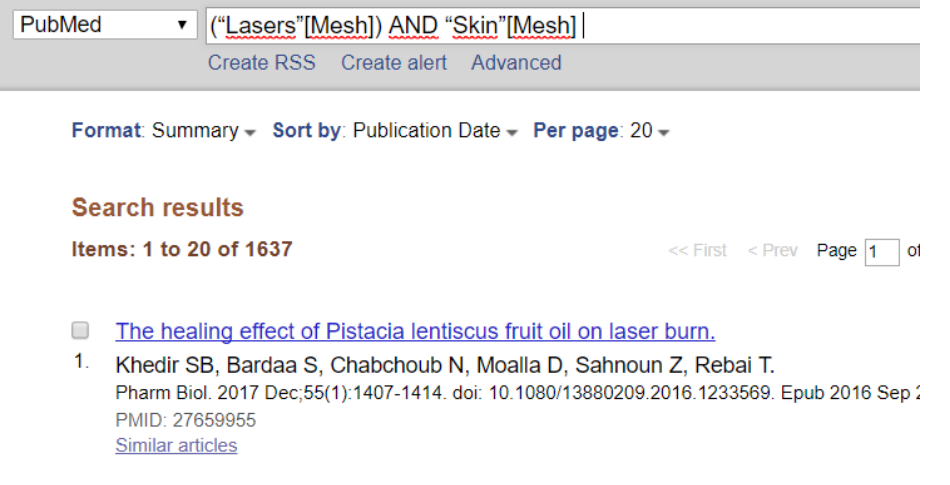

El mismo proceso se seguirá desde el "Editor".

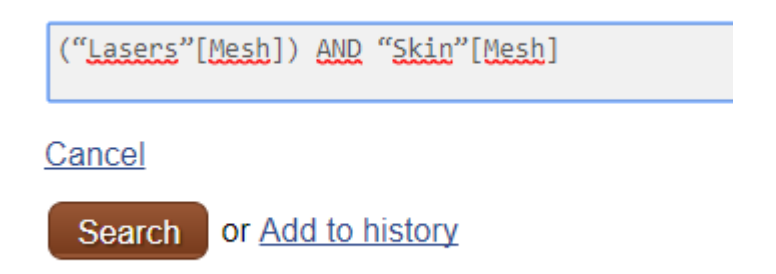

Para recuperar información muy reciente, es preferible no utilizar el MeSH. Hay que tener en cuenta que los registros no incluidos en Medline no se recuperarán por no haber pasado el proceso correspondiente de indización o bien porque . PubMed ofrece las referencias indexadas en Medline, pero también ofrece referencias no indexadas en Medline**.** Al buscar a través de términos MeSH, solamente se recuperan artículos indexados en Medline, mientras que si se utiliza el vocabulario natural o libre, se busca en todos los registros de PubMed

Para localizar un descriptor en español:

Búsqueda MEDLINE/PubMed en Español (Babel MeSH) [https://babelmesh.nlm.nih.gov/index\\_spa.php?&outid=](https://babelmesh.nlm.nih.gov/index_spa.php?&outid)

HONselect en Español [http://www.hon.ch/HONselect/index\\_sp.html](http://www.hon.ch/HONselect/index_sp.html)

DeCS. Descriptores de ciencias de la salud. Bireme. Incorpora más de 2000 descriptores propios, no MeSH.

<http://decs.bvs.br/E/homepagee.htm>

Estos recursos son de ayuda para usuarios que no estén familiarizadas con el inglés o tengan dificultades para localizar el término MeSH apropiado. La url del DECS que incluye los térrminos más utilizados en España, en adición a los utilizados en latinoamerica, y que puede facilitar aún más la localización

<http://decses.bvsalud.org/E/homepagee.htm>

Sin términos Mehs

citas enviadas por los editores antes de que se añadan todos los campos en los registros completos y sean incorporados a Medline)